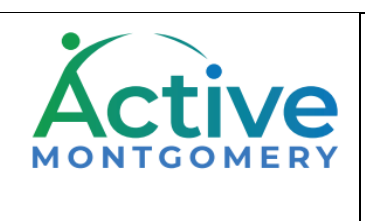

# **How to Reserve a Parks Field**

Customer Help Guide

1. To begin, sign into your customer account (or register to create a new account)

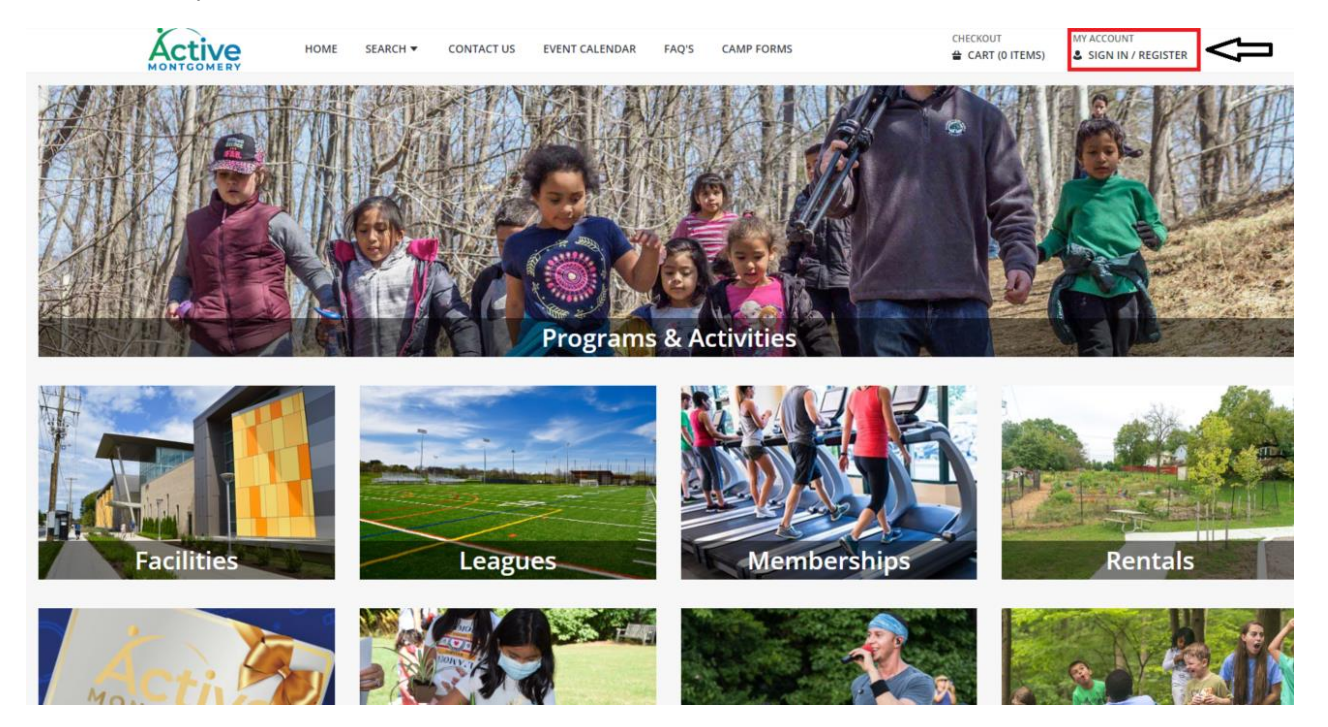

- 2. Input your Username and Password
- 3. Select Login

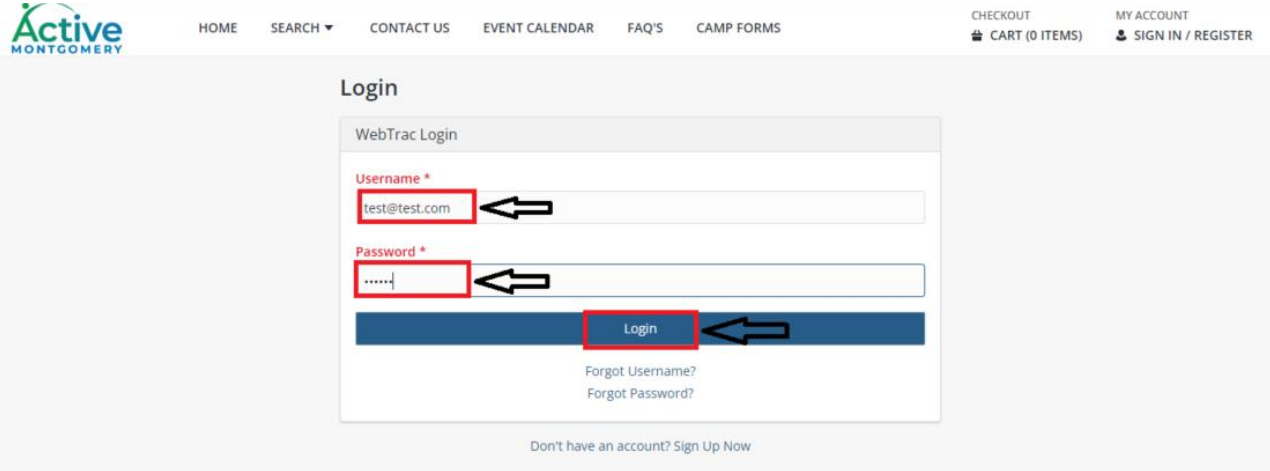

## 4. From the main page, select Facilities

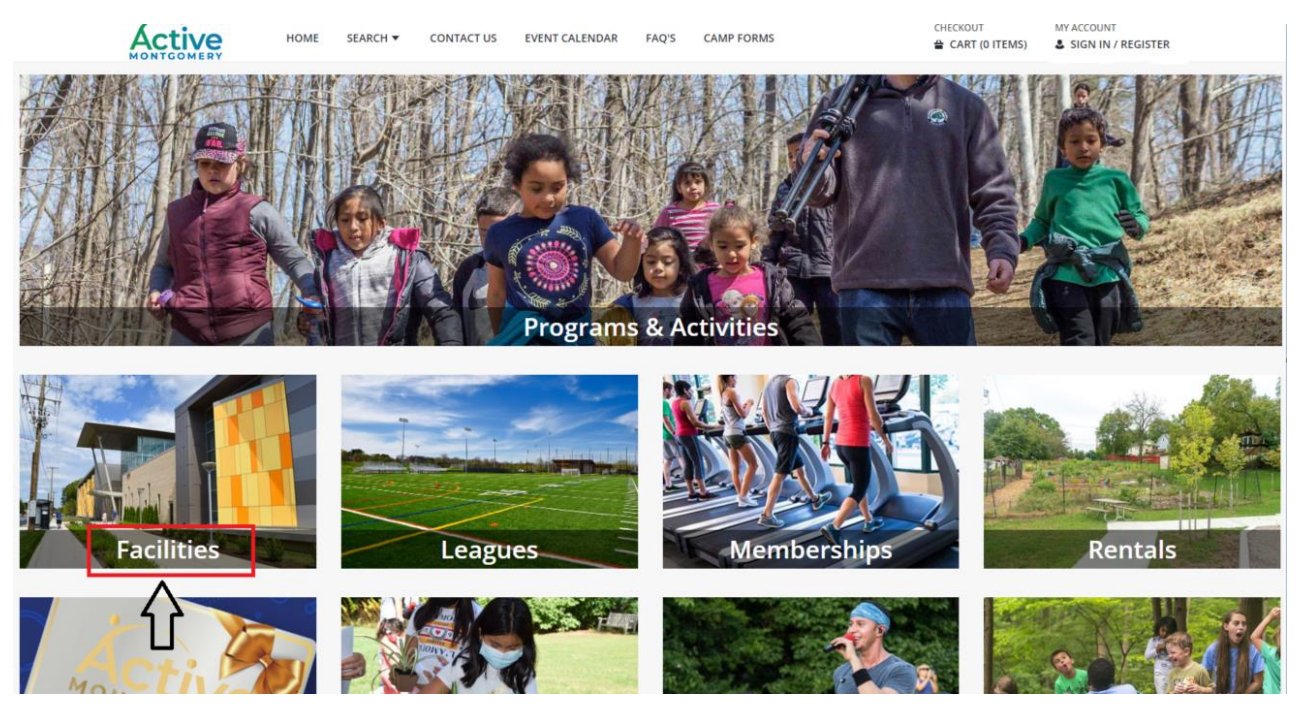

#### 5. Select Fields

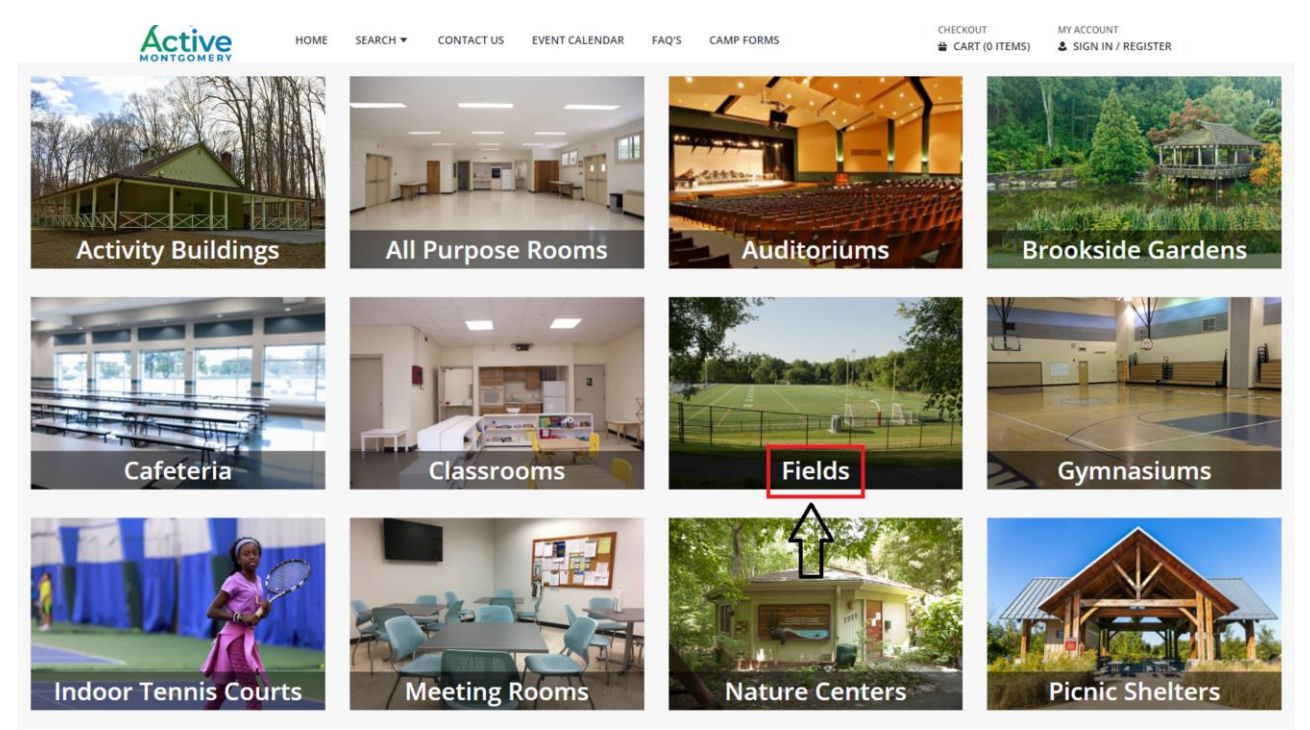

#### 6. Select Montgomery Parks Fields

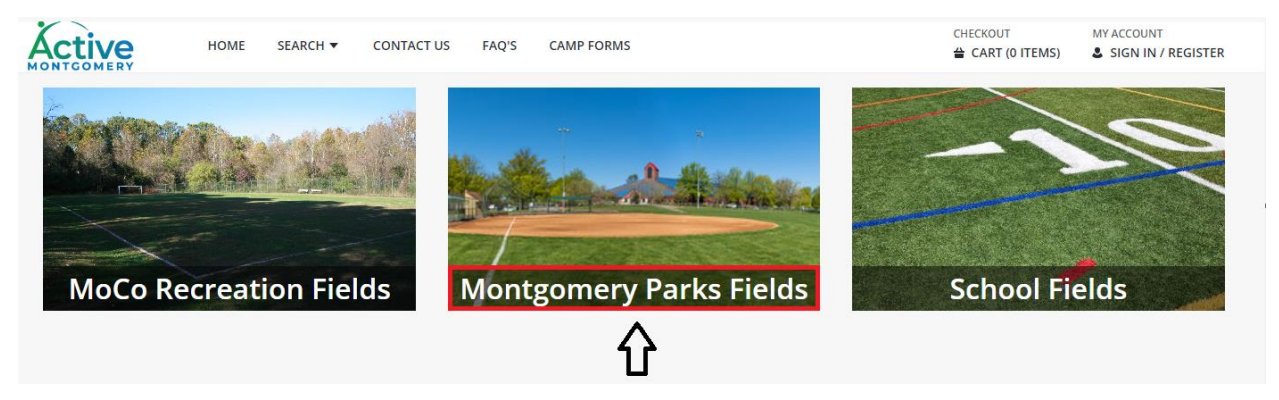

## 7. Select type of field to reserve

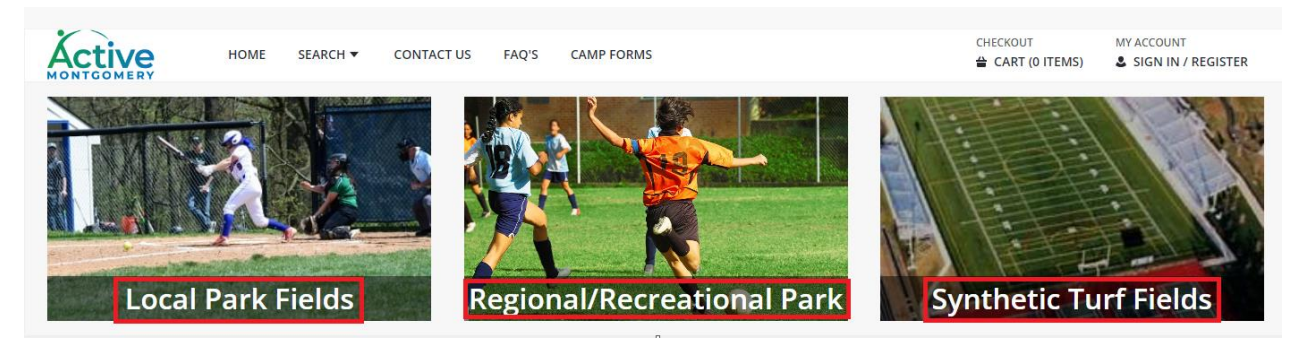

- 8. Input reservation date, begin time, and location of reservation
- 9. Select Search

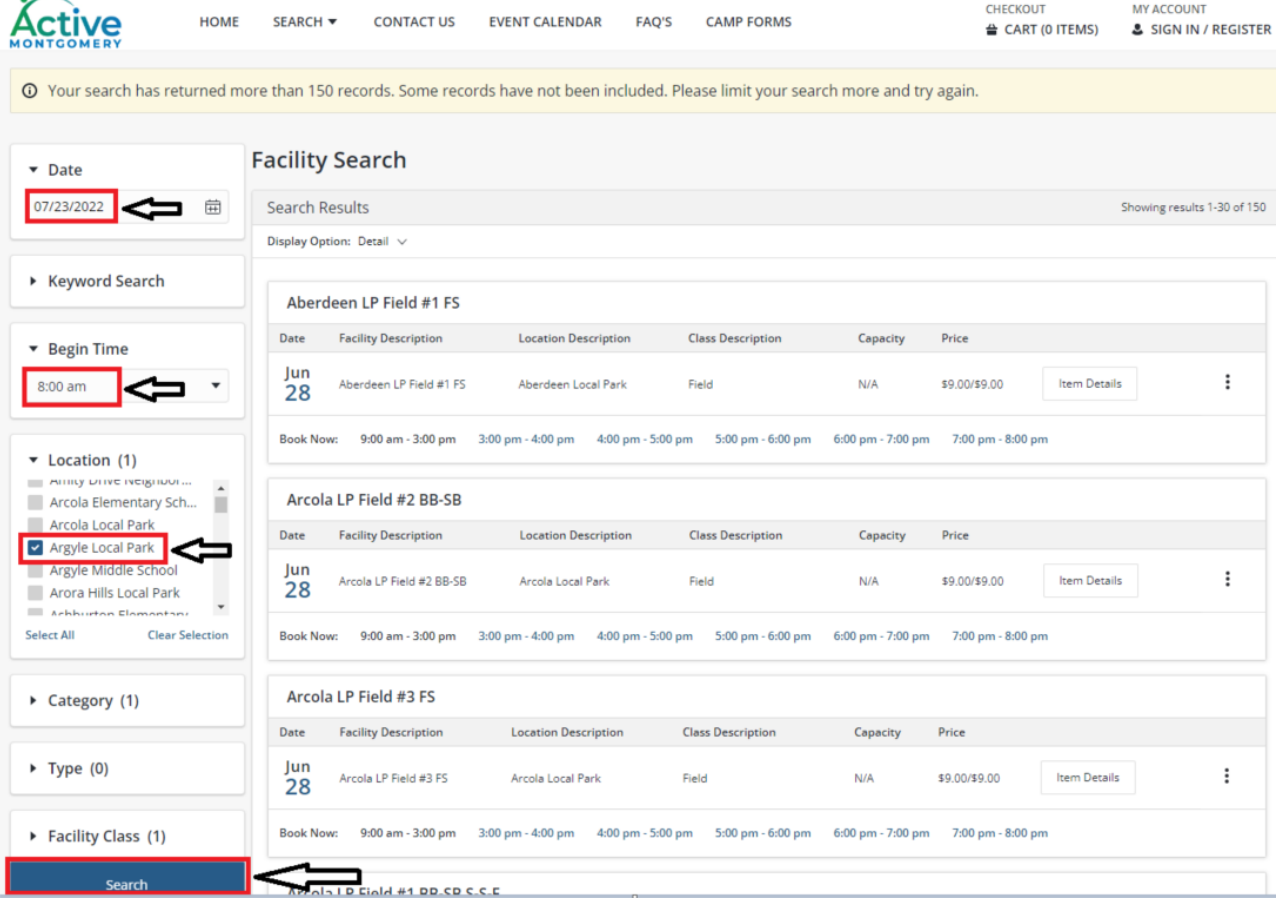

\*Note if you would like to reserve multiple fields for the same date you may select multiple locations.

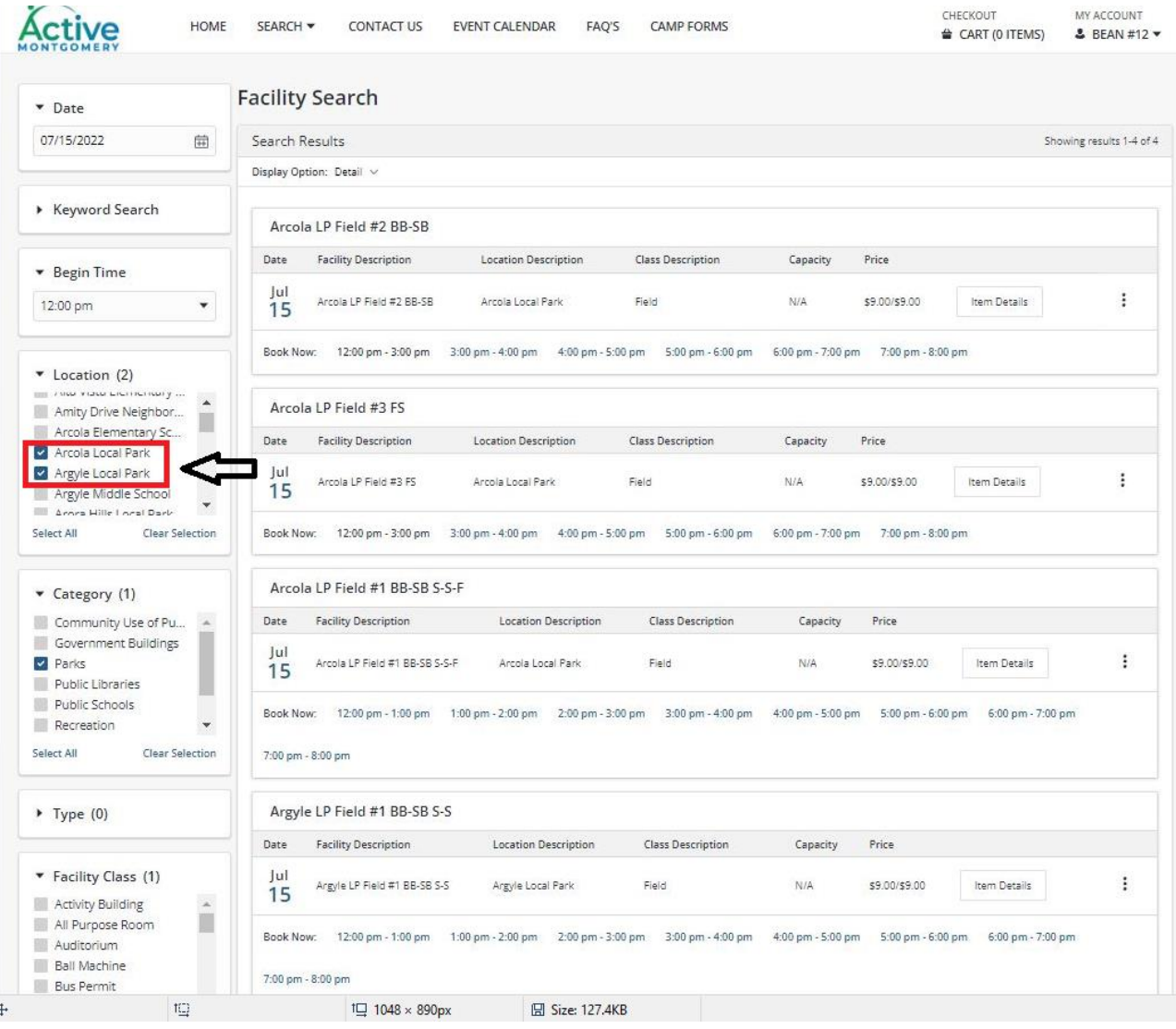

- 10. Select available booking times
	- a. Rentable time blocks are for one hour
	- b. You may select one hour or multiple hours (Example: 3-8 p.m.)
	- c. If a time block (Example:  $12 3$  p.m. as in image shown) is showing more than one hour, it indicates those times are already booked
- 11. Select to Add to Cart

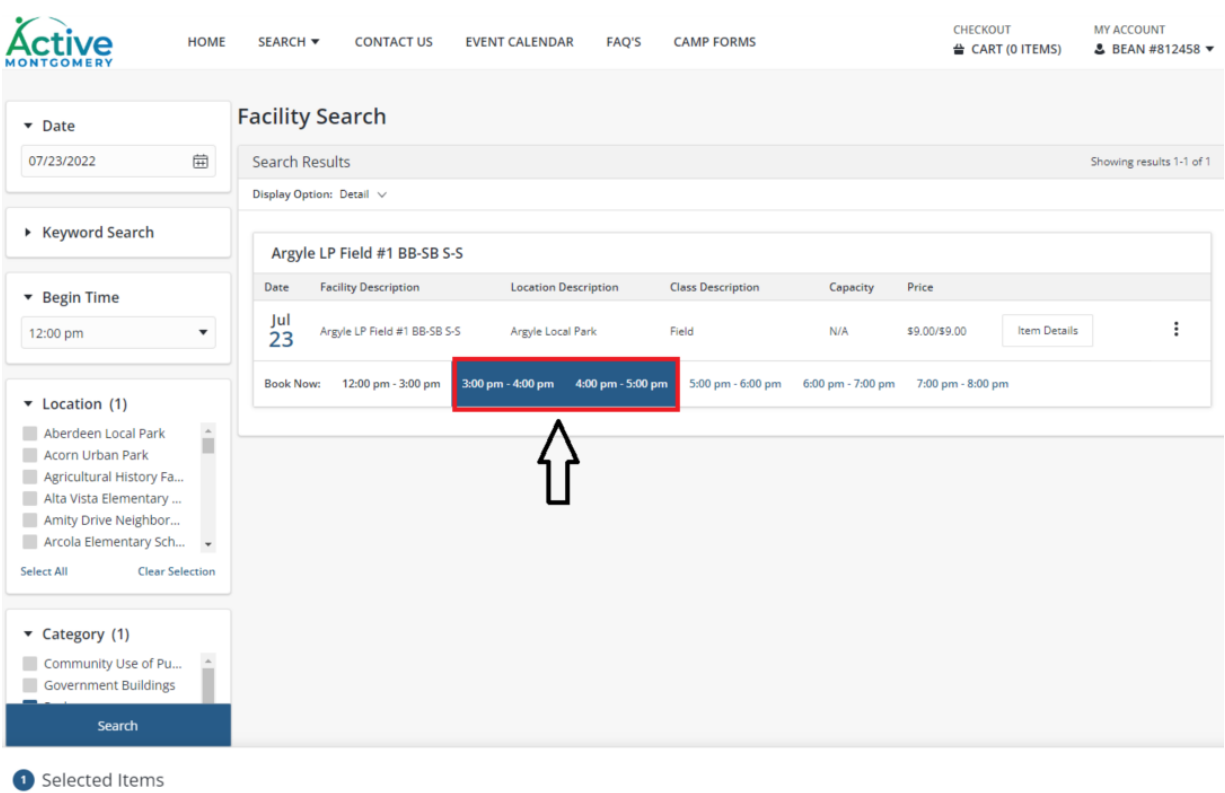

Argyle LP Field #1 BB-SB S-S (Field\_Argyle Local Park\_Field #1 BB-SB S-S): 07/23/2022 @ 3:00 pm - 5:00 pm

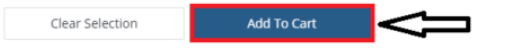

- 12. Input Reservation Purpose
- 13. Select Age Group from dropdown
- 14. Select Sport Type from dropdown
- 15. Select Continue

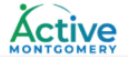

Argyle LP Field #1 BB-SB S-S on 07/23/2022 at 12:00 pm to 3:00 pm at Argyle Local Park for M Bean (Purchase)

Argyle LP Field #1 BB-SB S-S on 07/23/2022 at 12:00 pm to 3:00 pm at Argyle Local Park for M Bean (Purchase)

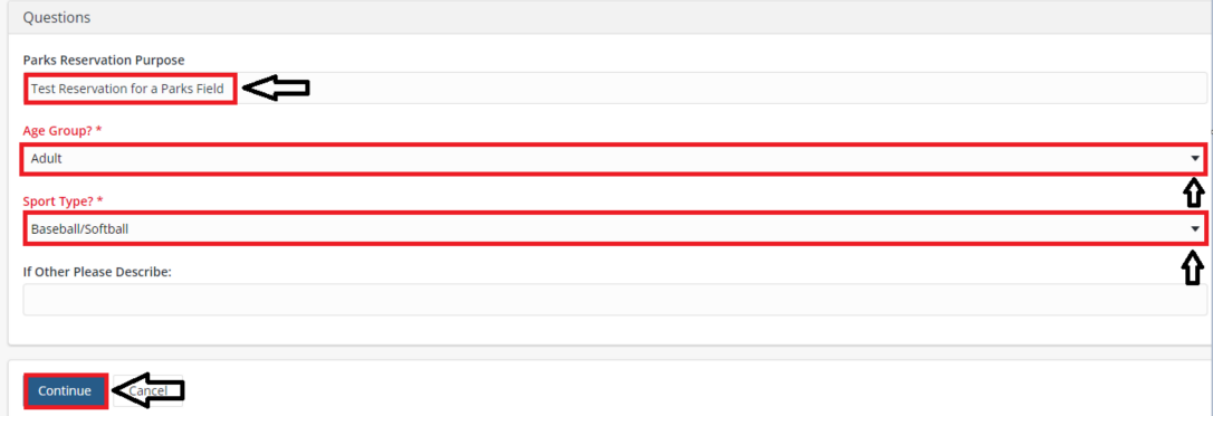

16. Select Proceed to Checkout or select Continue Shopping to add additional dates to your reservation

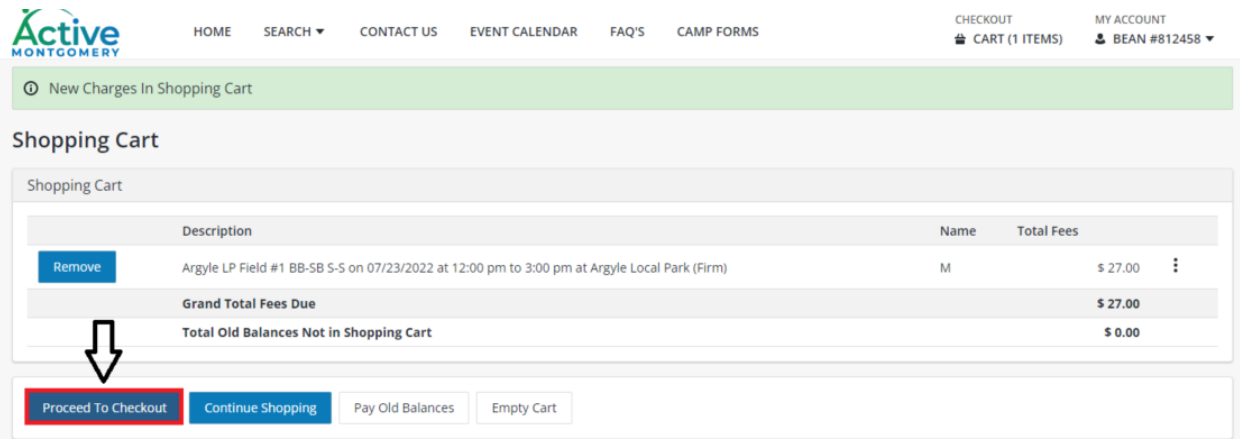

- 17. Select Payment Method from dropdown
- 18. Input your billing information (name, phone, email address, and credit card information)
- 19. Checkmark the box for the "I am not a robot"
- 20. Select Continue

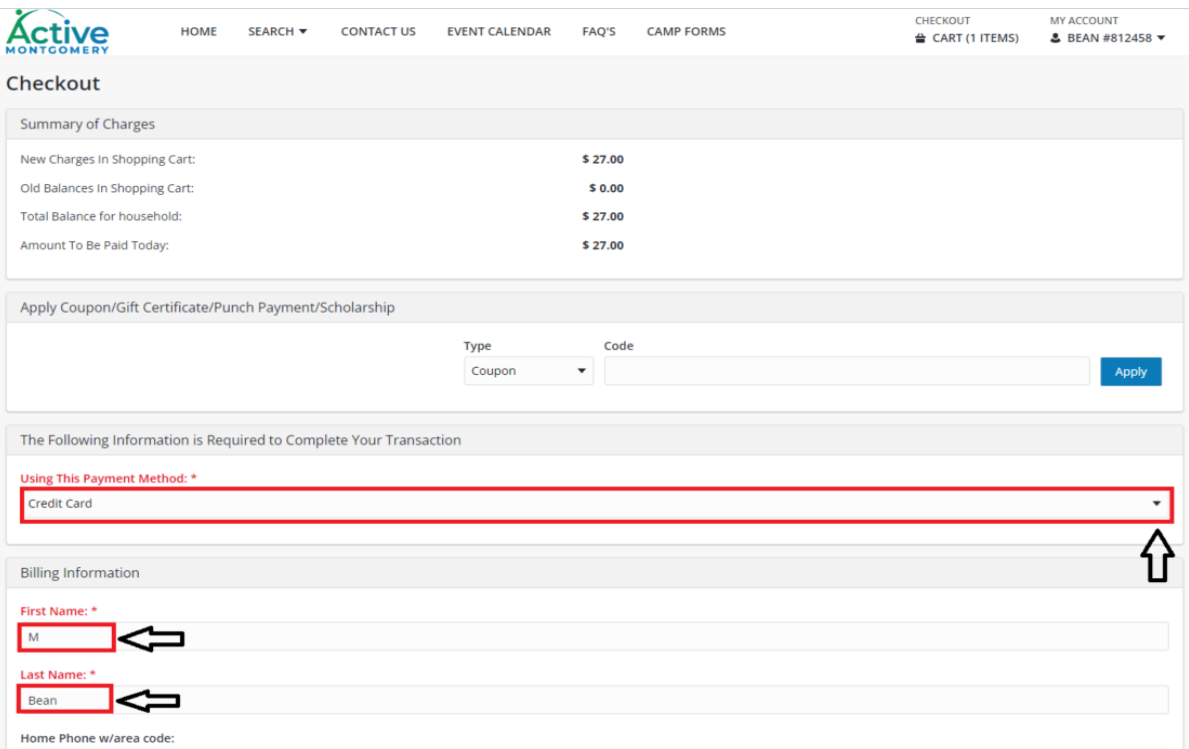

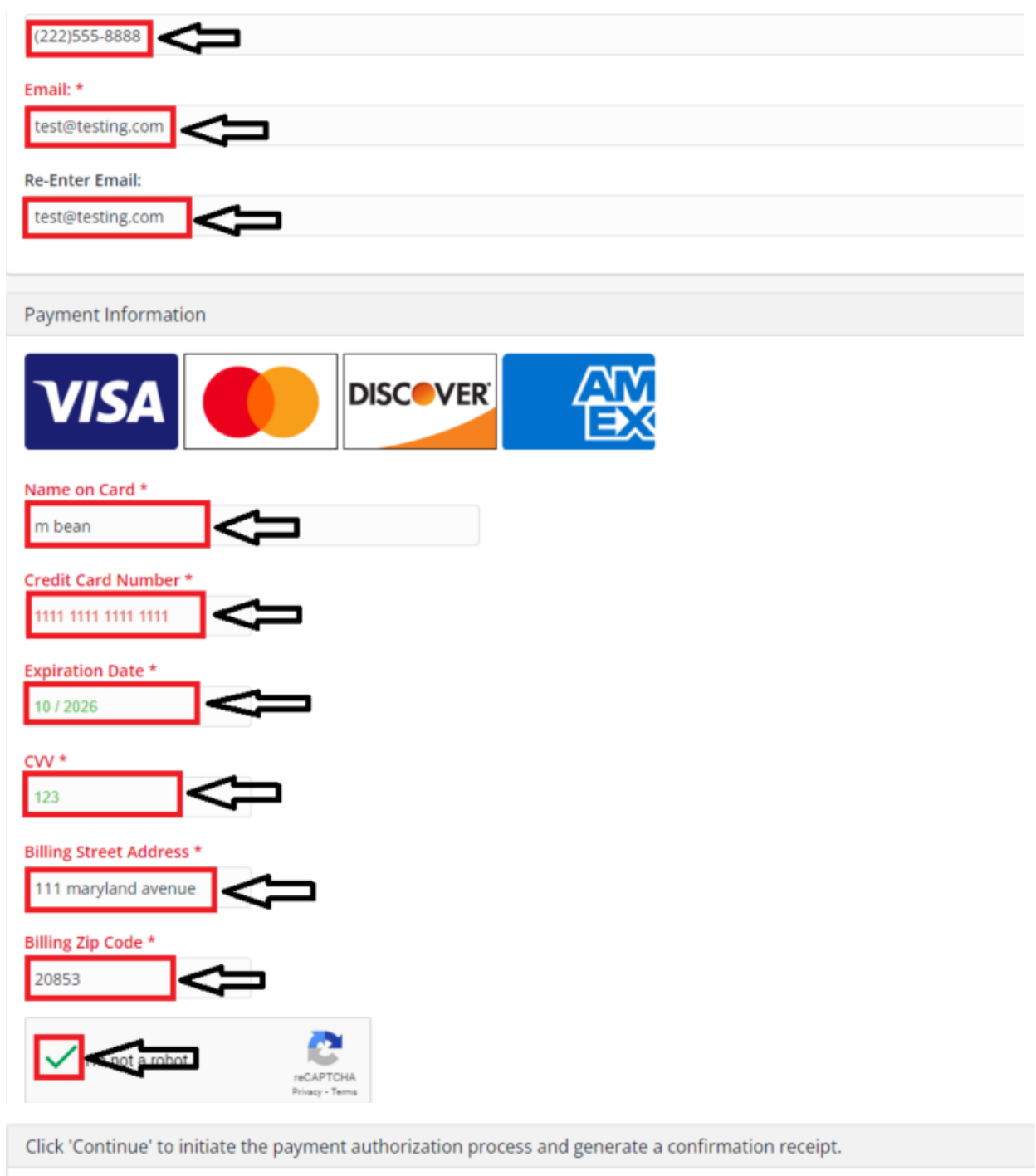

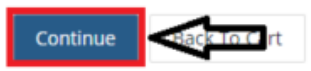

## 21. A Checkout Confirmation will appear to show your reservation has been completed

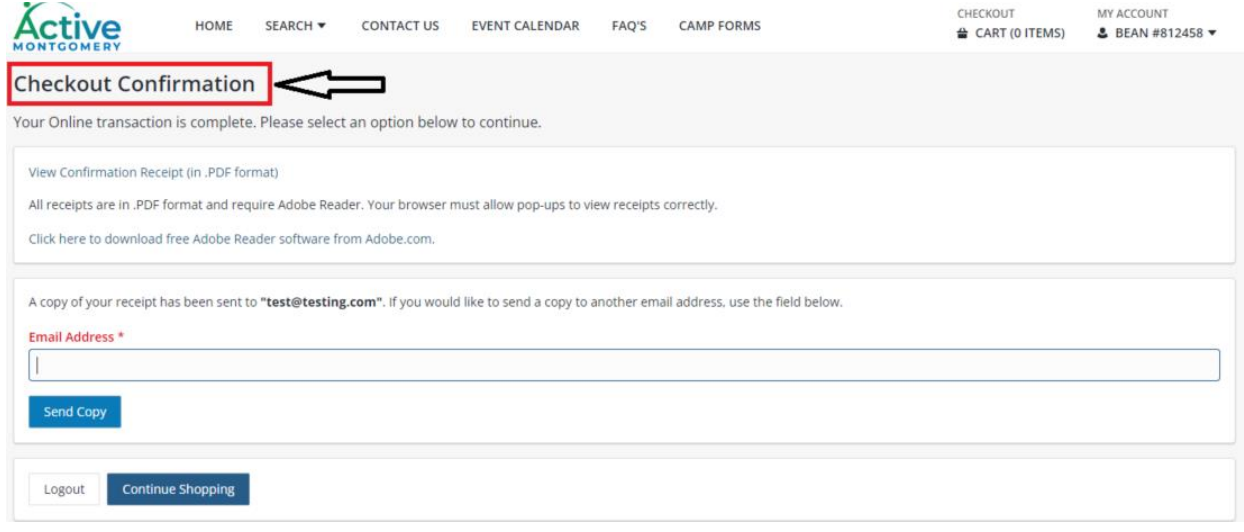